手機版 ibon 個人文件下載或列印教學:

★下載或列印註冊繳費單路徑:

1、合作金庫銀行>學費代收網

https://ars.tcb-bank.com.tw/Student/

2、開南大學校務行政資訊系統>合庫代收入口

3、開南大學首頁「相關連結」中「查詢列印繳費單」

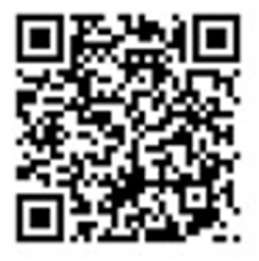

合作金庫學費代收網

4、或掃描 QRcord 進入合作金庫學費代收網

#### 步驟一:進入合作金庫銀行學費代收網

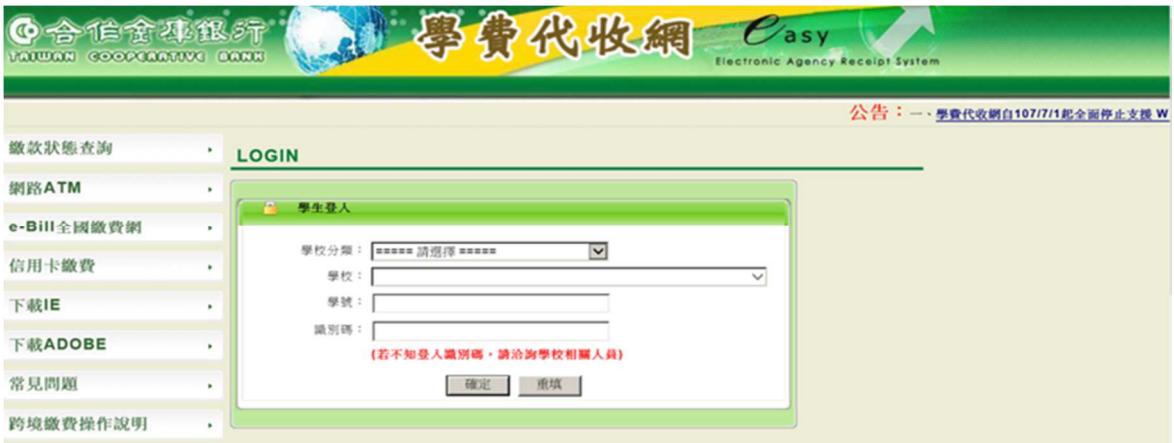

學校:財團法人私立開南大學

學生代號:學號

識別碼:身分證字號全部且英文字母大寫

# 步驟二:點選"列印繳費單"存取檔案至您的手機

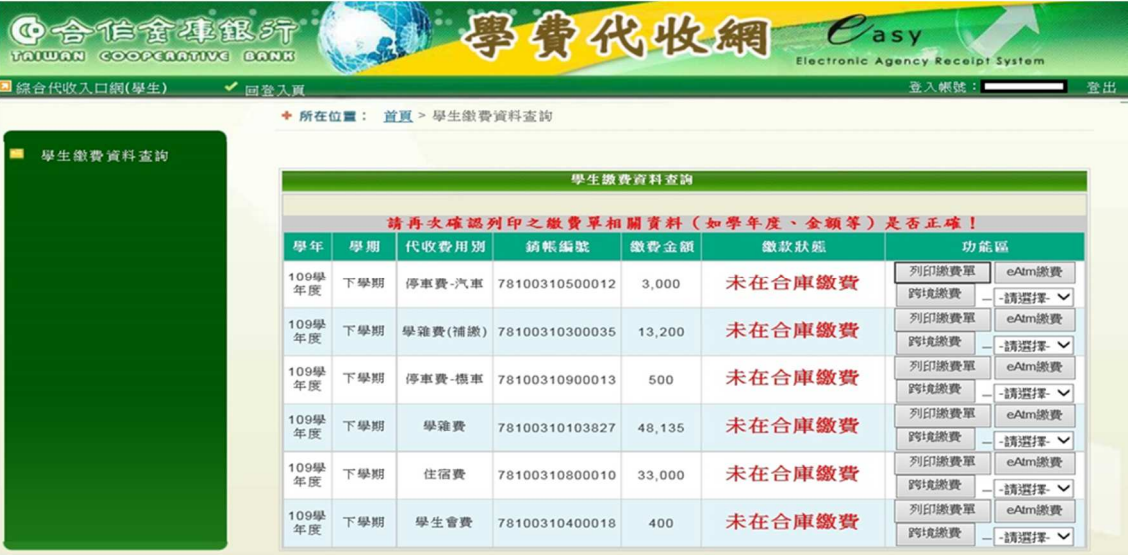

338 桃園市蘆竹區新興里開南路一號 财圈法人私立開南大學

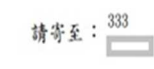

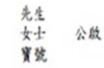

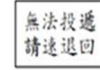

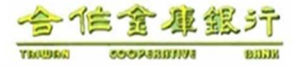

-<br>補印徴費單網址:https://ars.tcb-bank.com.tw/student<br>第一次登入本站需SSL触證故網頁類示會延還幾秒鐘<br>使用自動櫃員機(金融卡)撤款者・得依撤費單所列撤款金額撤付・不受三萬元之限制 

財團法人私立開南大學

銷帳編號: 78100310125750 109學年度下學期 學雄費 (级状代號) ◆ 暴民國 110 年 3 月 19 日

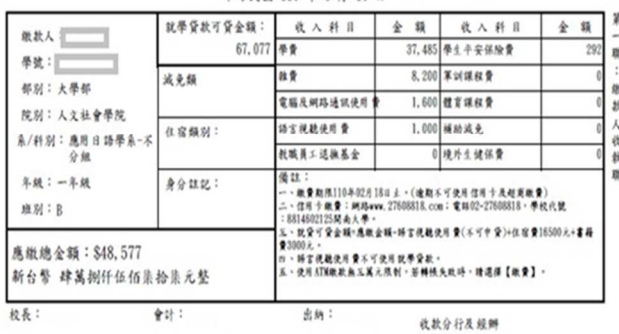

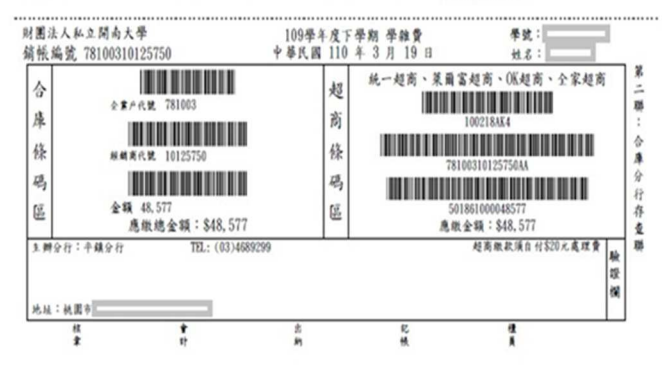

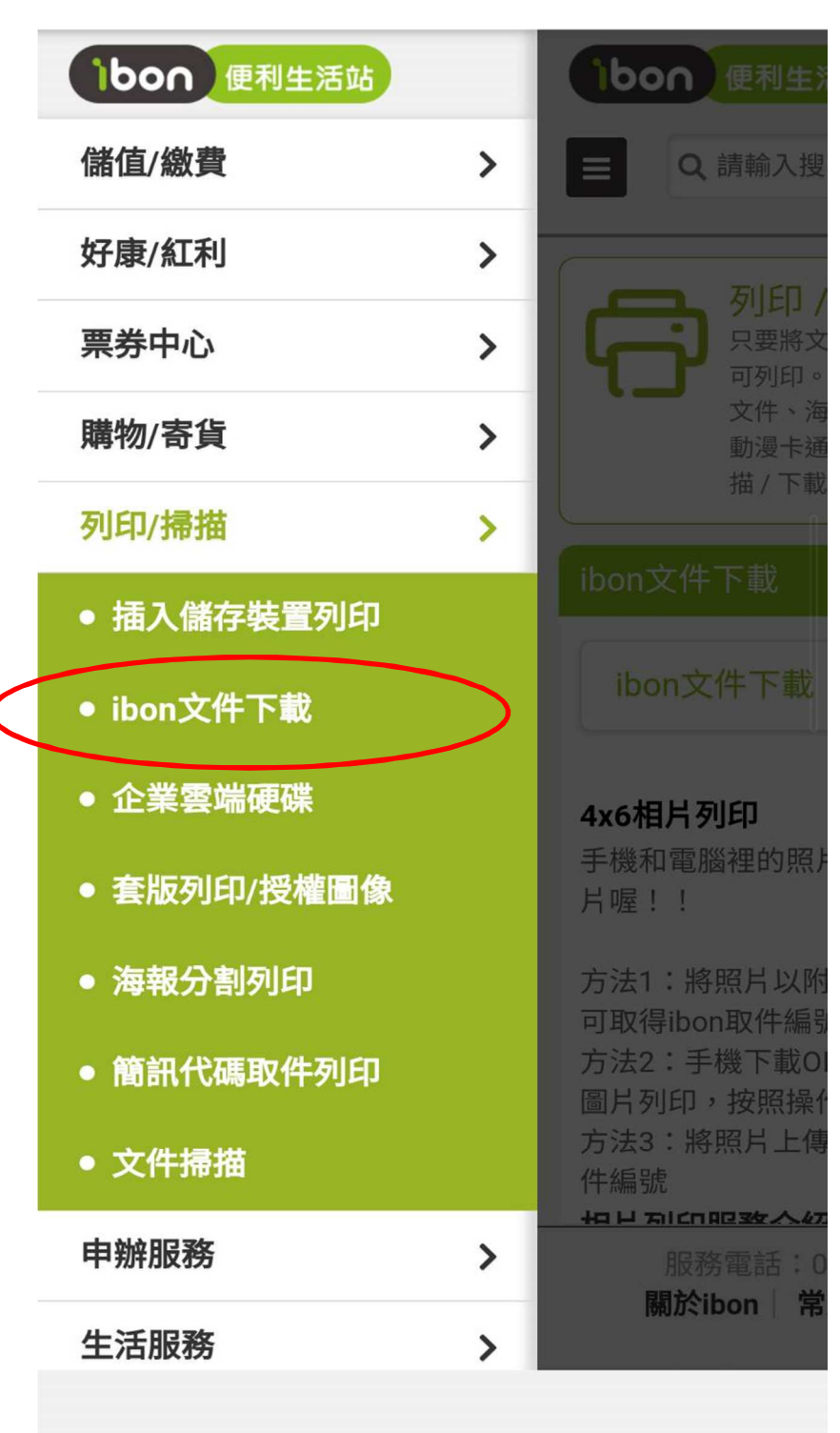

步驟三:手機至 ibon 網頁選取「ibon 文件下載」:

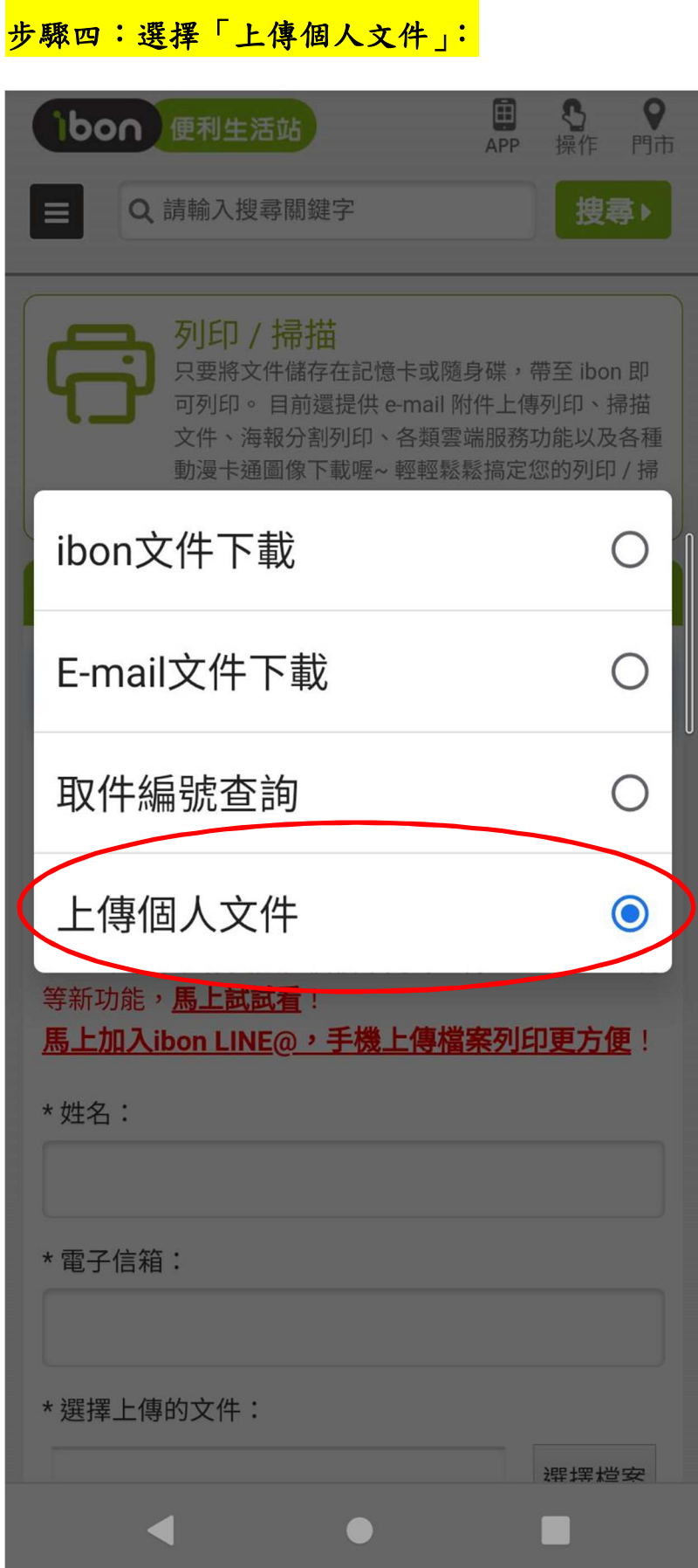

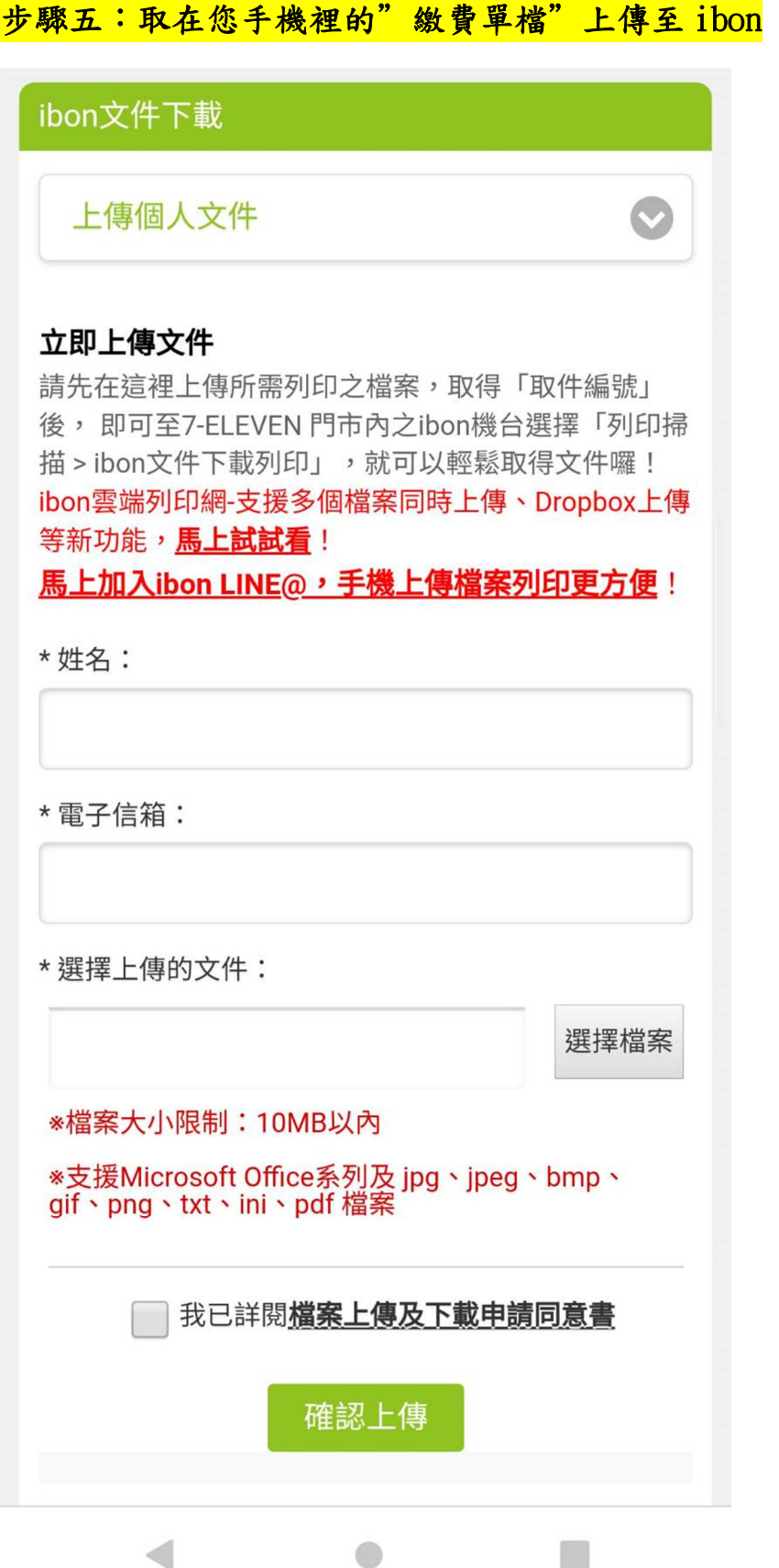

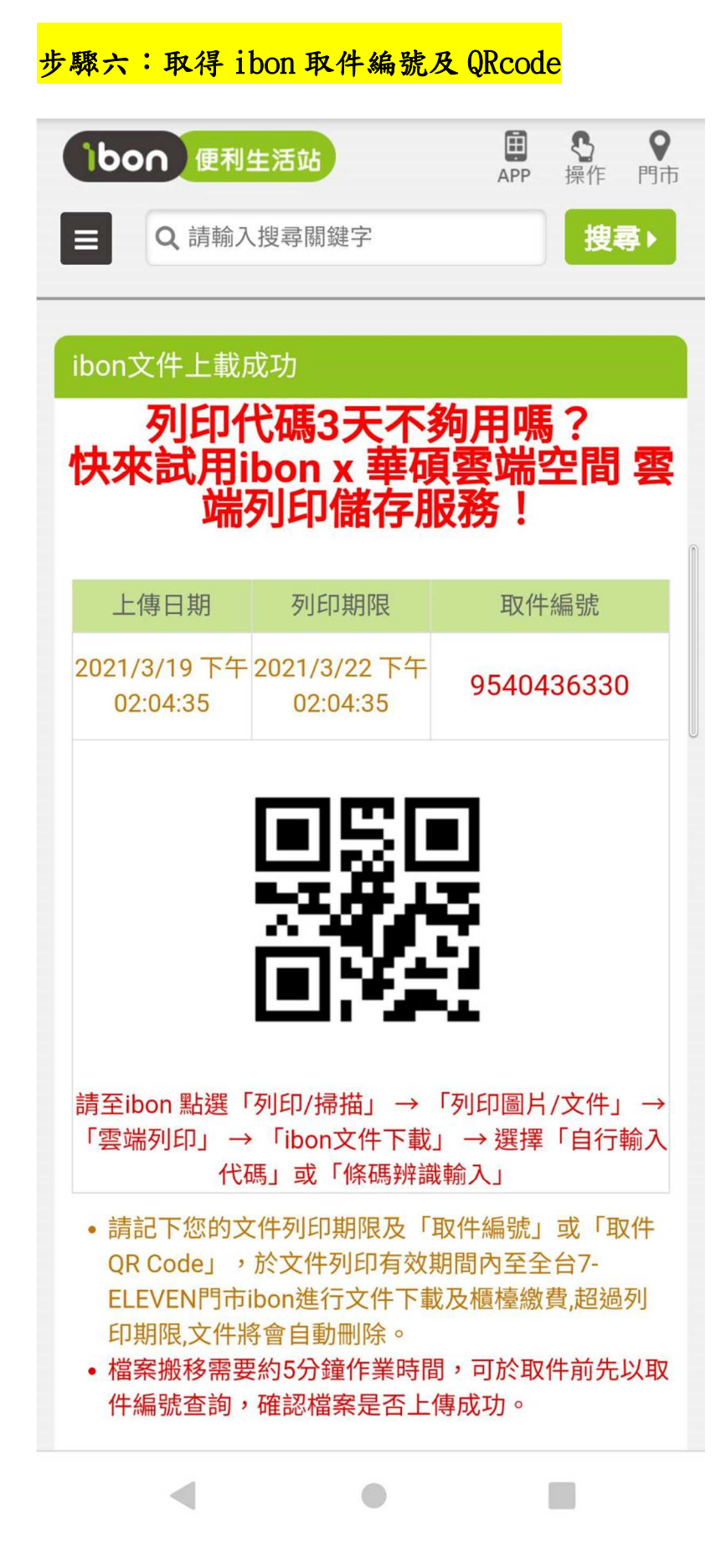

## 步驟七:到 7-11 點選 ibon 機台操作

點選列印掃描服務

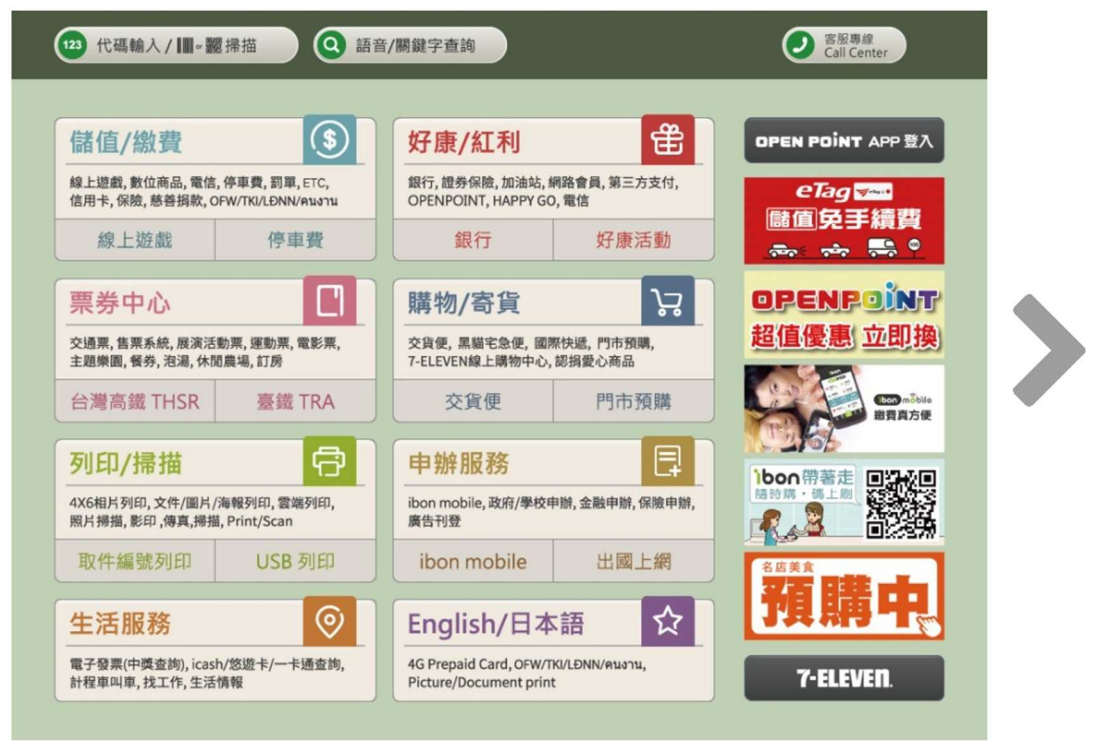

#### 點選ibon文件下載列印

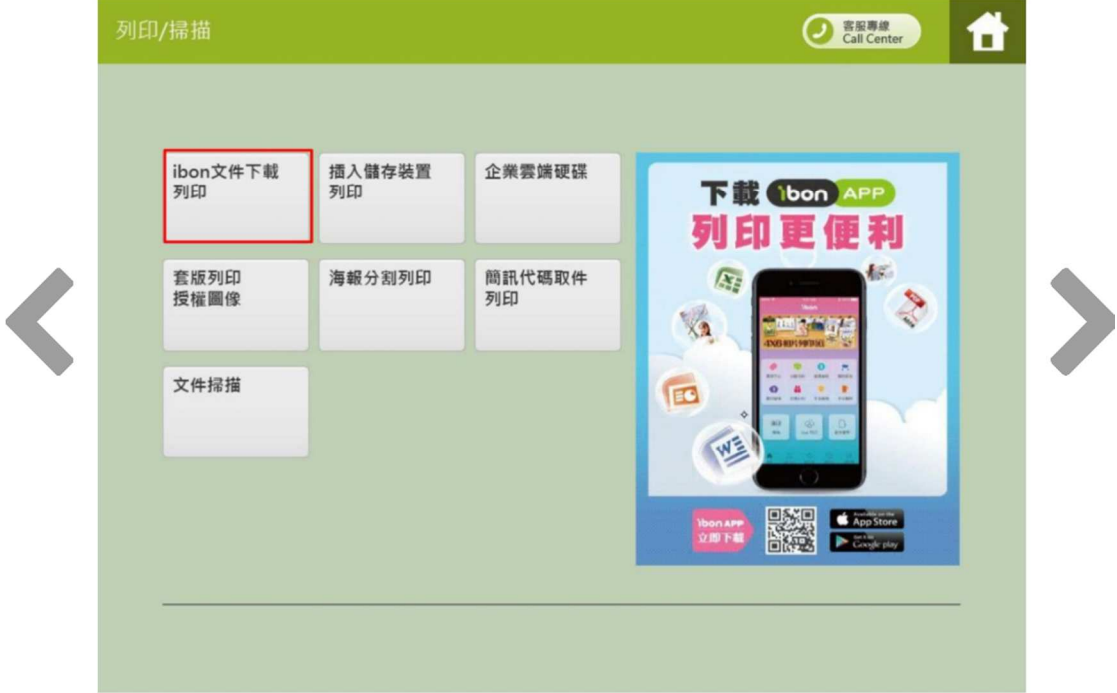

#### 掃描QRcode

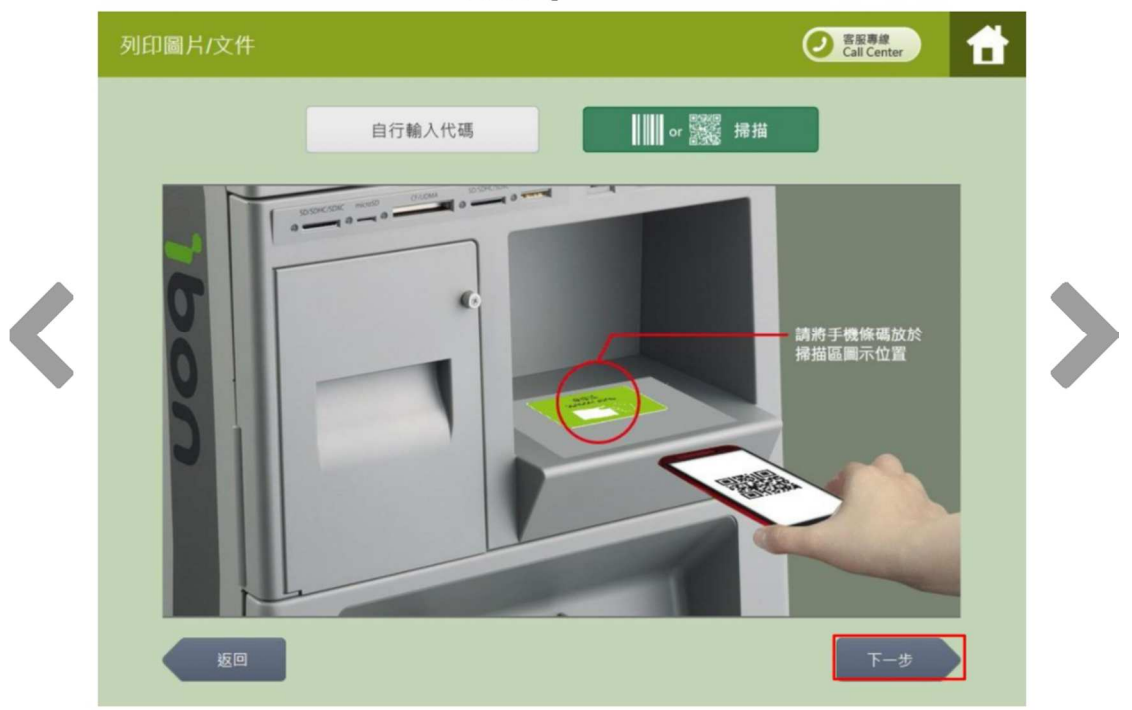

## 掃描QRcode

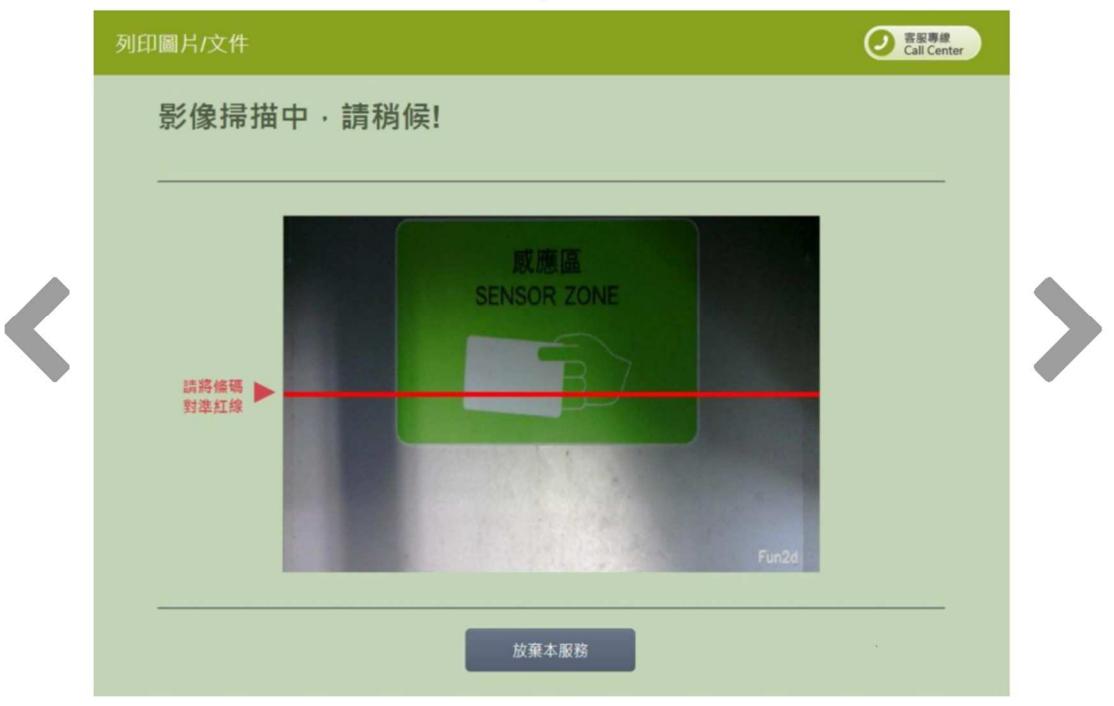

## 步驟八:選擇列印

列印圖片/文件 **O 密服事線** 昔 選擇服務項目 列印 儲存 海報分割列印 返回

> 338 桃園市蘆竹區新興里開南路一號 财圈法人私立開南大學

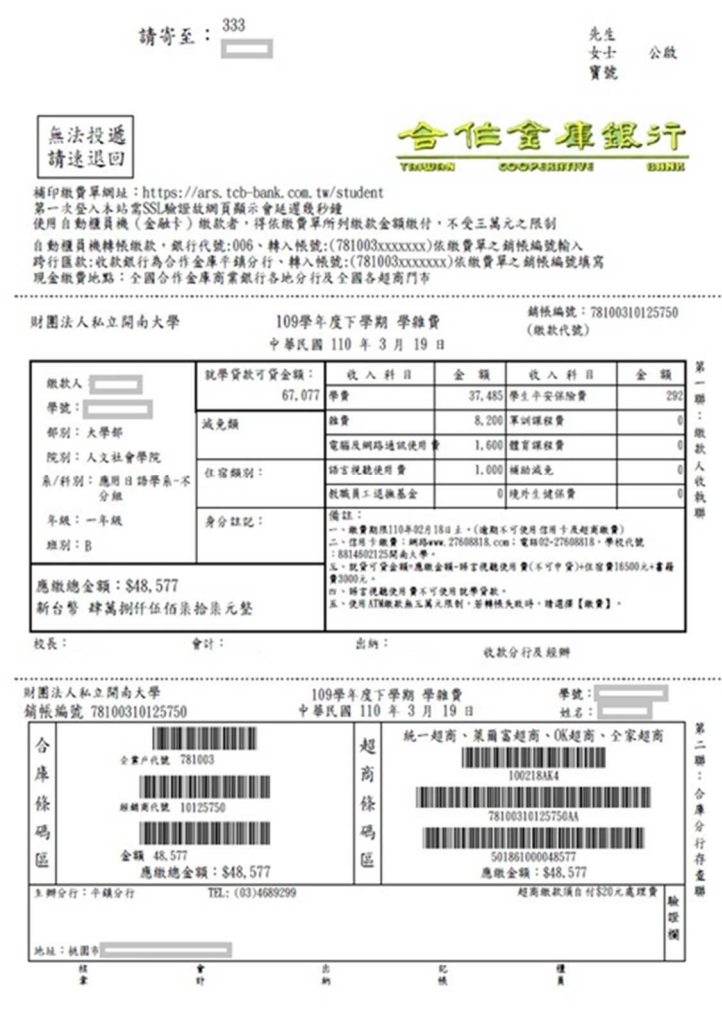

選擇列印